## Office Google

Документы

#### *©* **Аккаунты Google - Windows Internet Explorer** Mhttps://www.google.com/accounts/NewAccount?continue=http%3A%2F%2Fdocs.google v  $+$   $\times$ Файл Правка Вид Избранное Сервис Справка **:** Аккаунты Google  $\mathbb{R}$  .  $\mathbb{Z}$  $\rightarrow$  $\left( -\right)$ **Google** accounts Создайте аккаунт Аккаунт Google дает вам доступ к службе Документы Google и другим продуктам Google. Если у вас уже есть аккаунт Google, вы можете войти в него здесь. Необходимая информация для аккаунта Google Любой ваш адресВаш электронный адрес: vanov@yandex.ru Например, myname@example.com. Эта информация будет использоваться для входа в аккаунт. Защита пароля: Укажите пароль: Минимум 8 символов. Повторно введите пароль: Оставаться в системе Создание аккаунта Google с функцией История веб-поиска. История веб-поиска - это функция, с помощью которой вы сможете работать с Google более индивидуально, получать более релевантные результаты поиска и рекомендации. Подробнее ■ Включить функцию "История веб-поиска".

## Продолжение

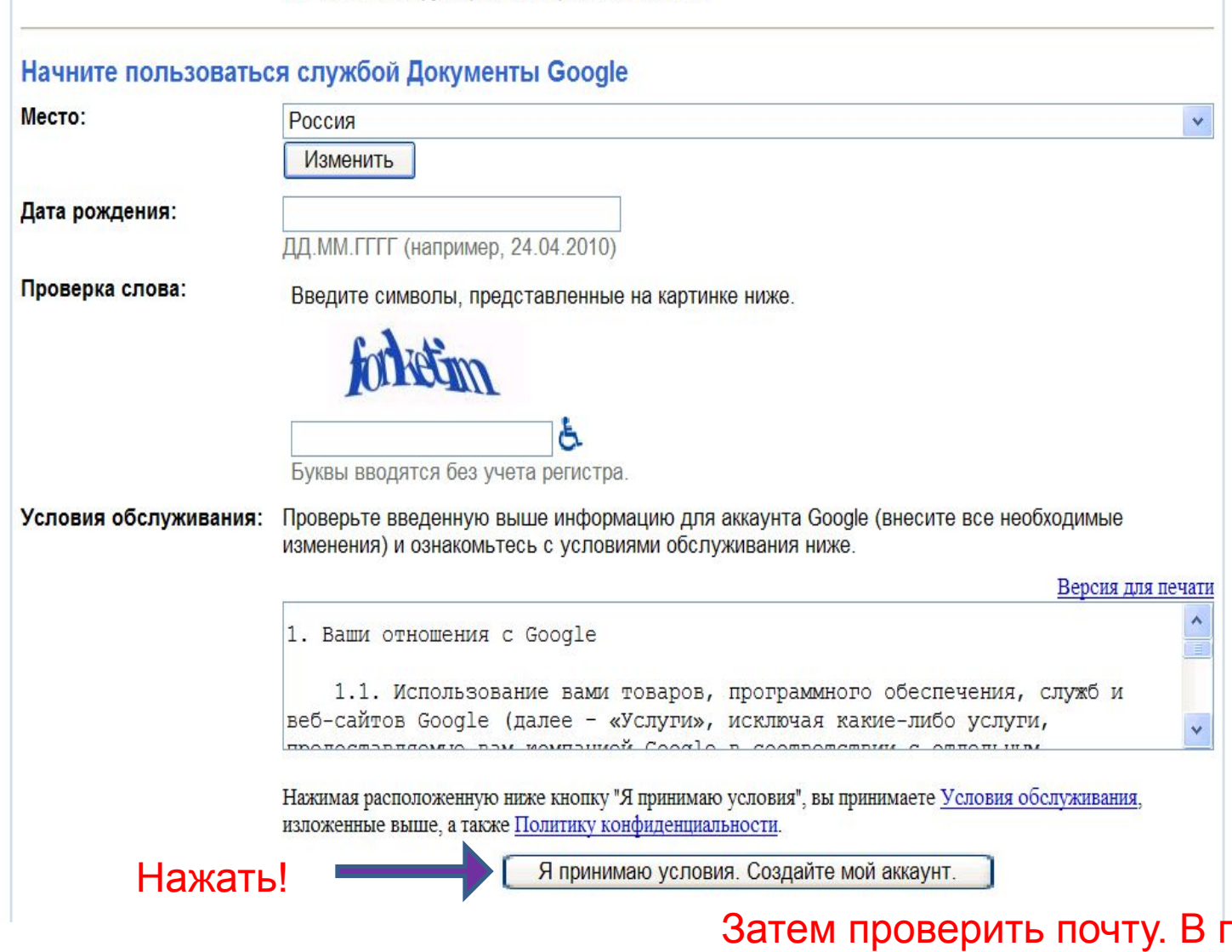

тисьме нажать требуемую строку.

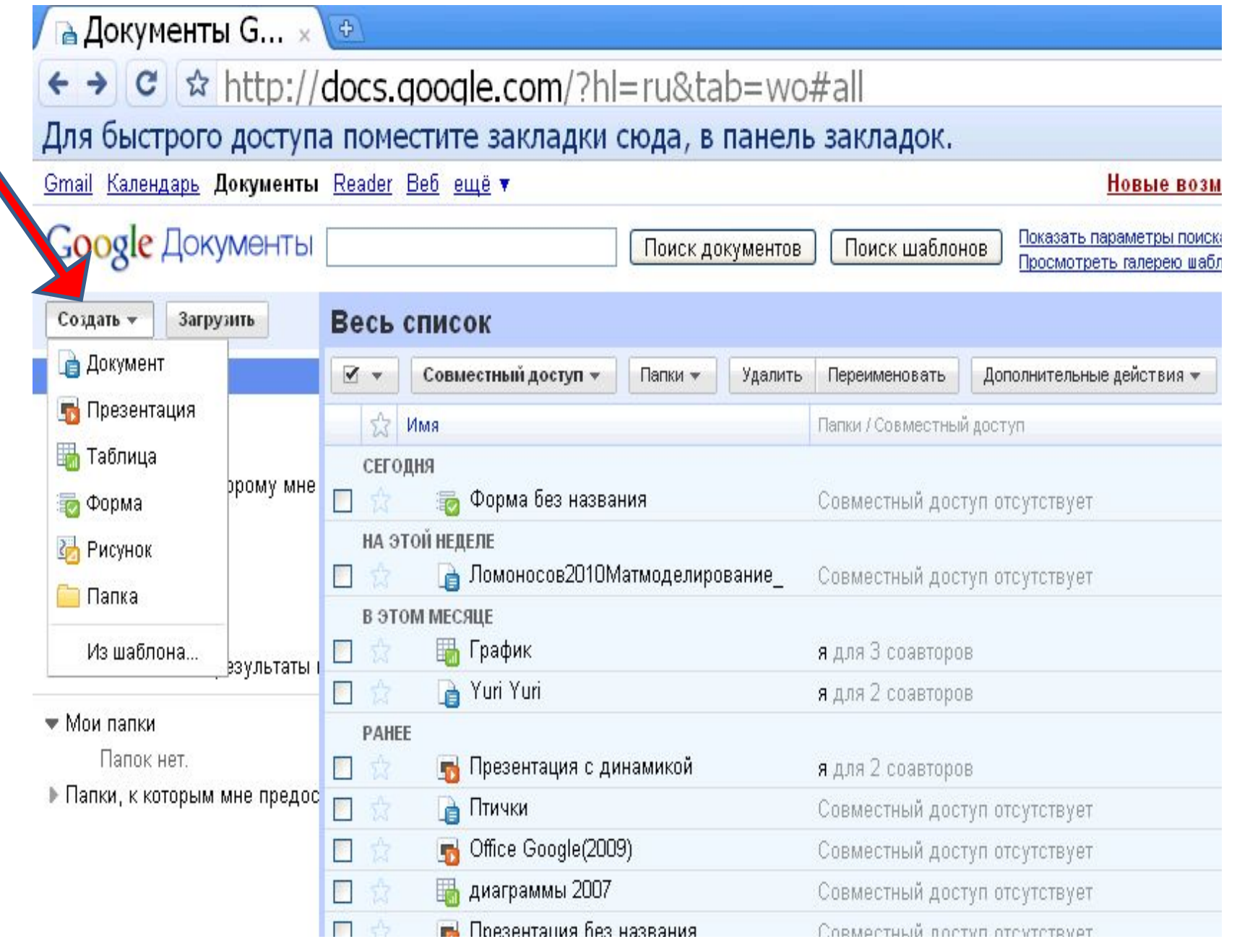

## **Выбор файлов и их размещения**

- Можно добавлять файлы размером до 1024 МБ.
- Только преобразованные файлы можно редактировать в Интернете. Microsoft Word (.doc, .docx)
- расширенный текст (.rtf), обычный текст (.txt), HTML-файлы.
- **• Преобразование презентаций** файлы до 10 МБ:Microsoft PowerPoint (.ppt, .pps)
- **• Преобразование таблиц** файлы до 1 МБ:Таблицы Microsoft

Excel (.xls, .xlsx) .

- Значения, разделенные запятыми (.csv)
- После преобразования файлов некоторые функции (например, сноски, оглавления, отслеживание изменений и комментариев, встроенные графики, сводные таблицы и анимация слайдов) поддерживаются не полностью.

# Документ

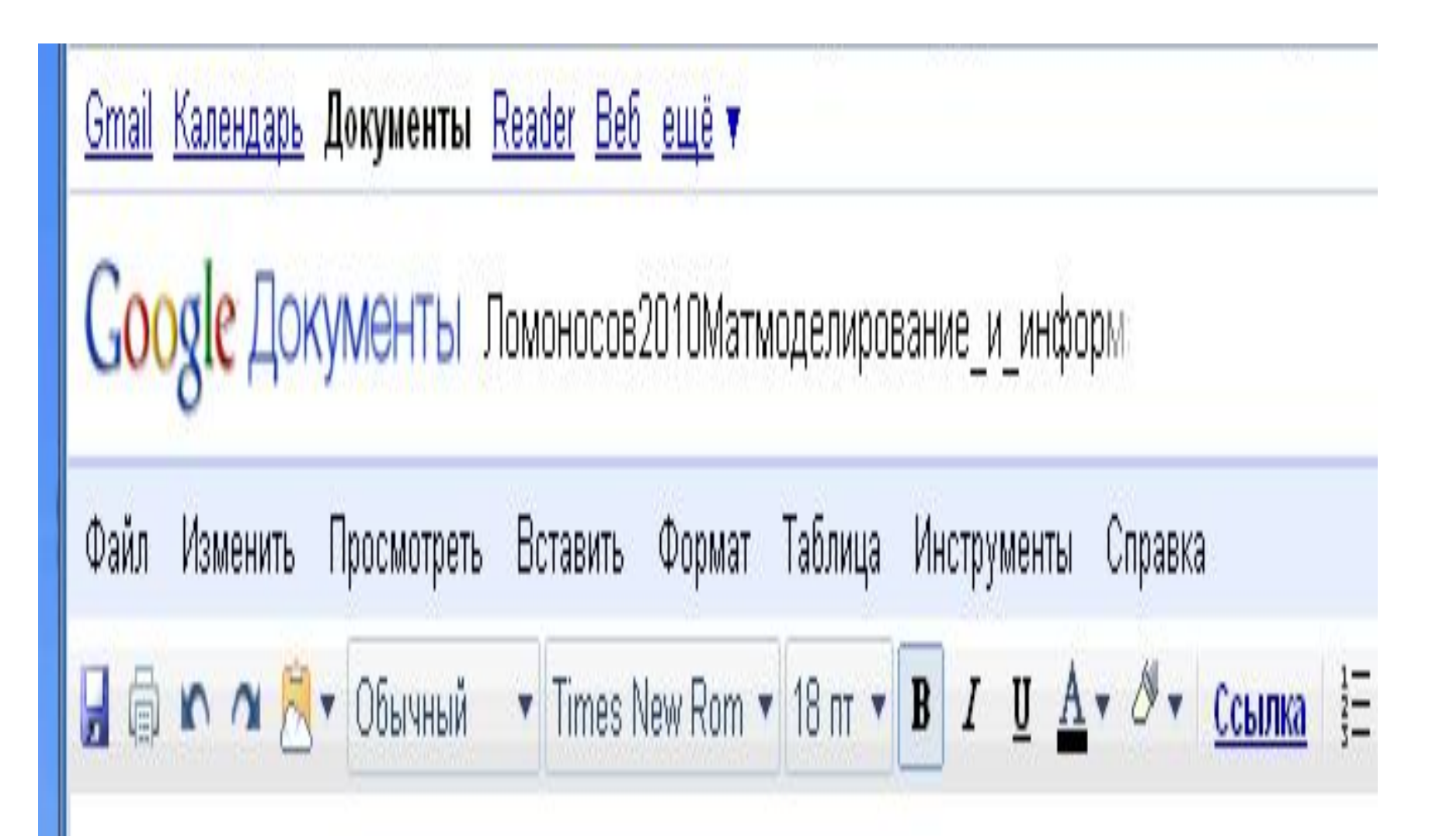

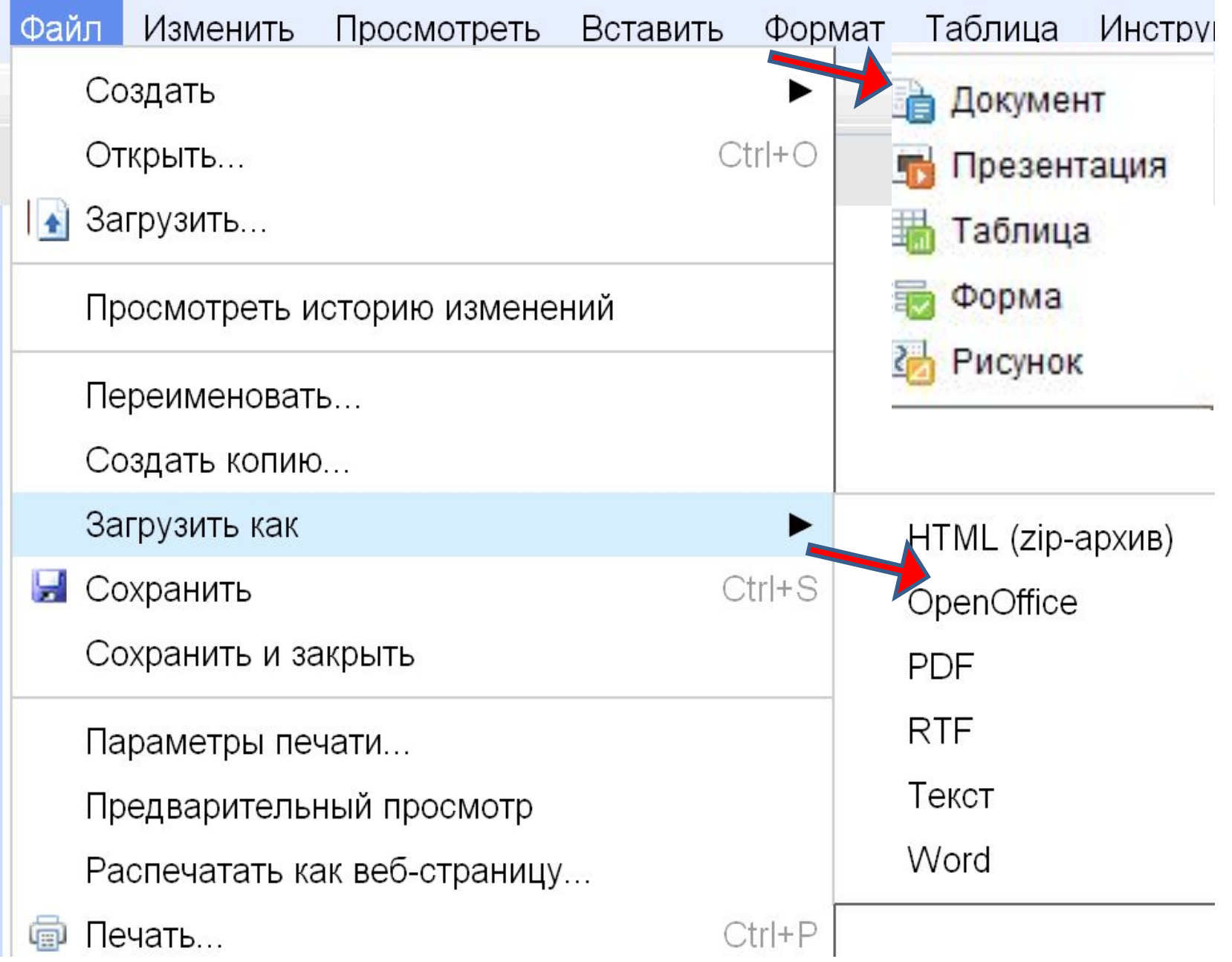

**The Communication of the Communication** 

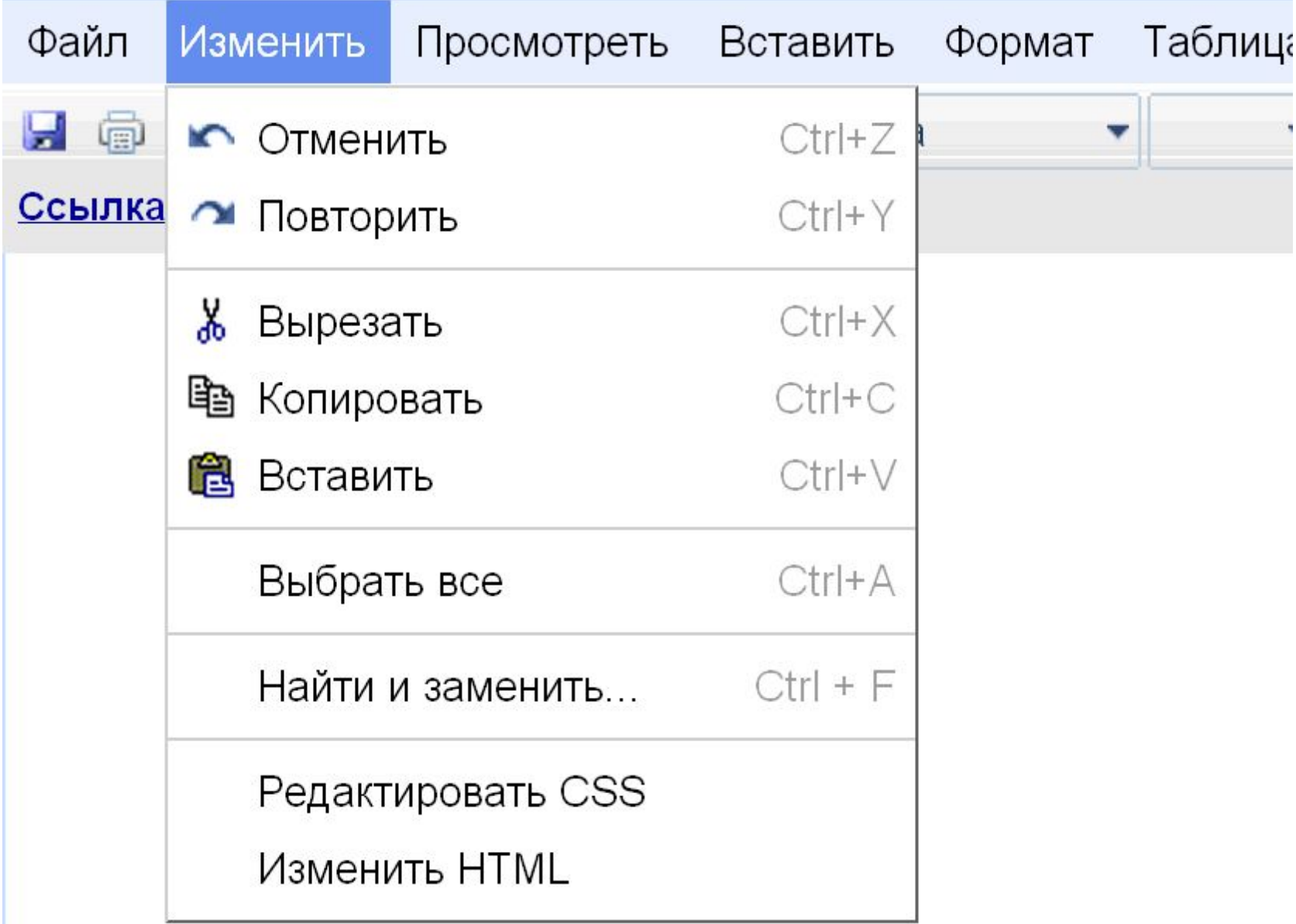

## Вставить

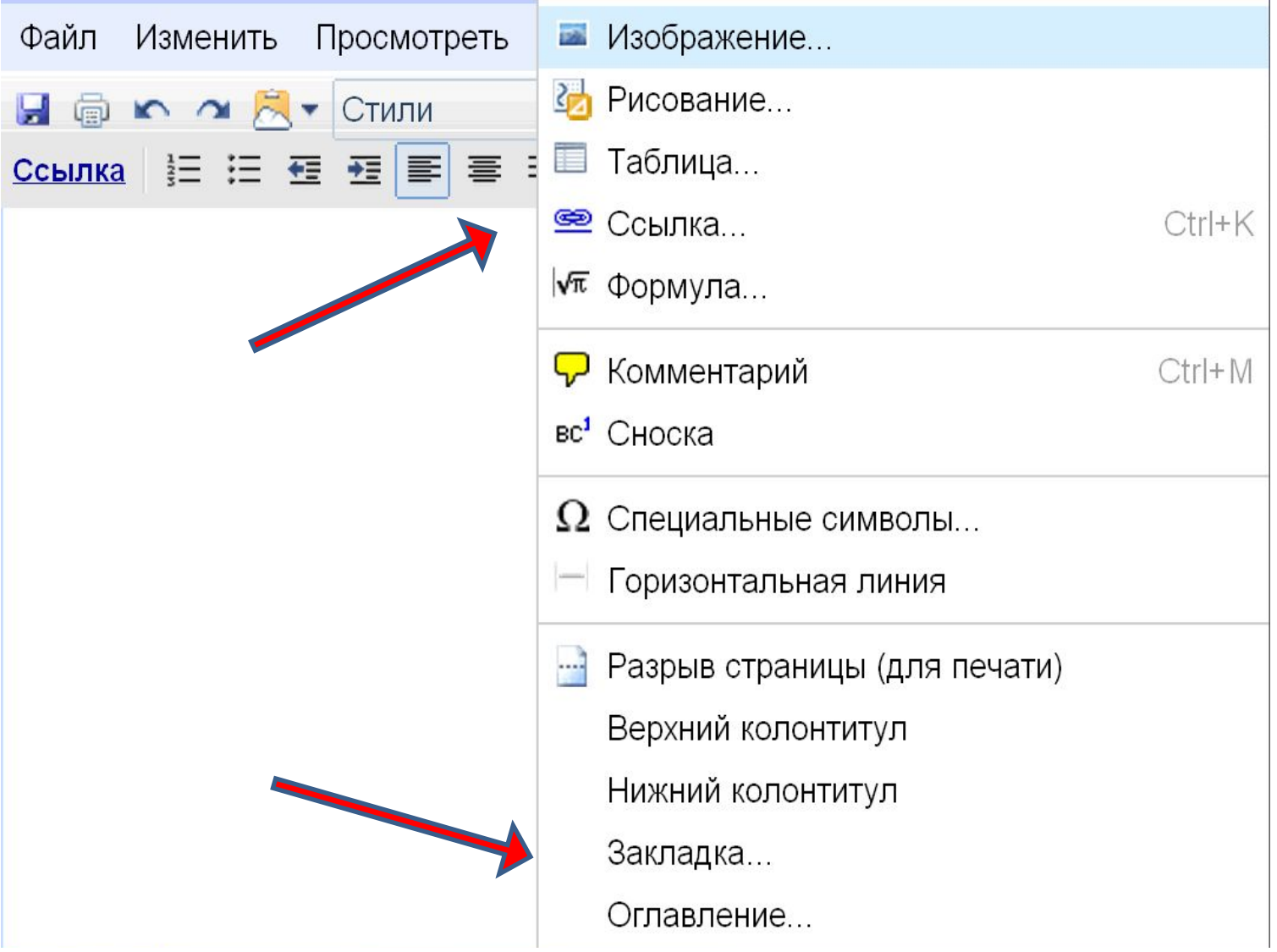

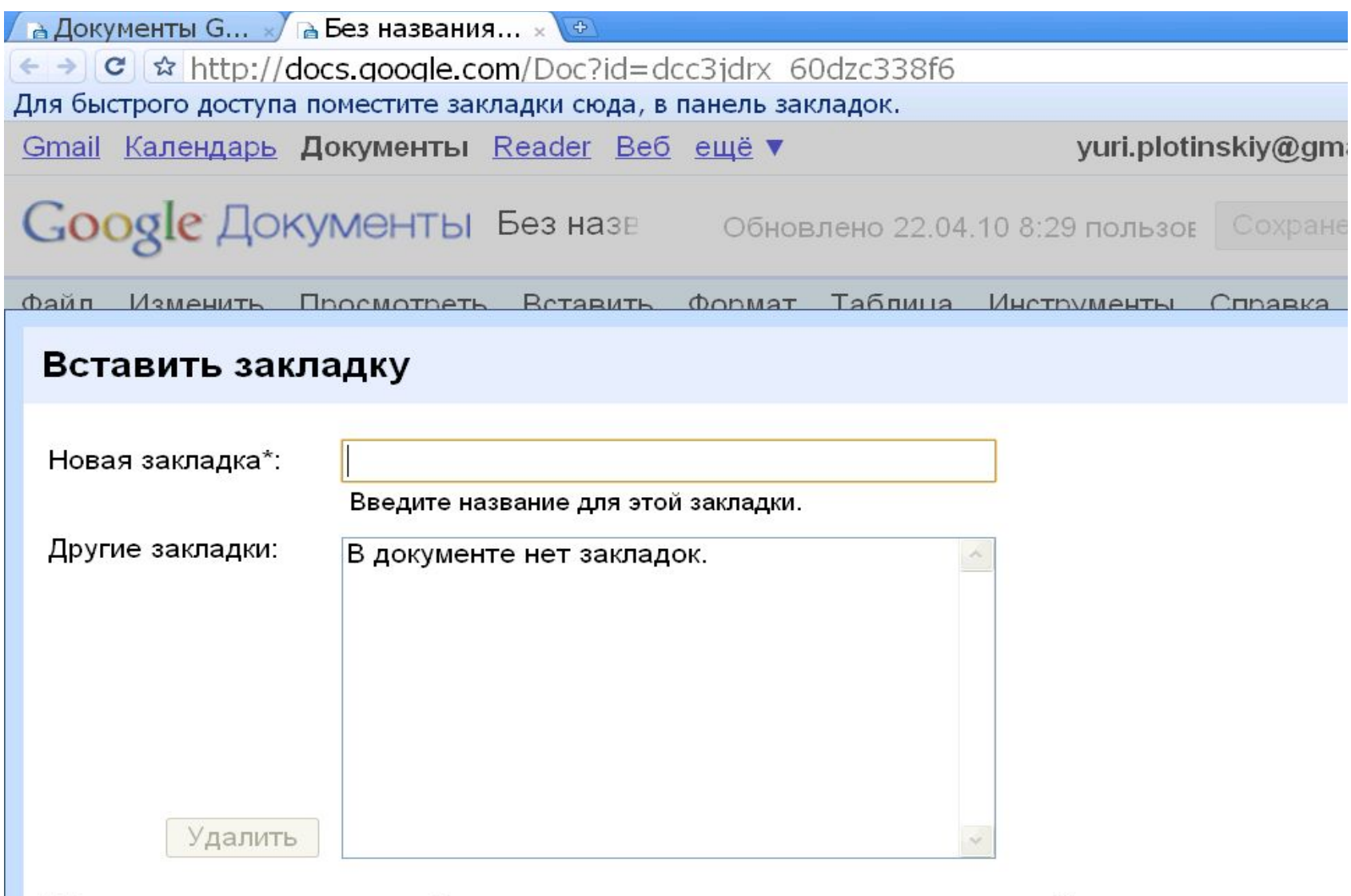

\* Наши закладки – это средство быстрого доступа к различным частям документа. Их можно использовать указателя или оглавления.

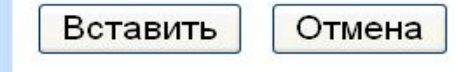

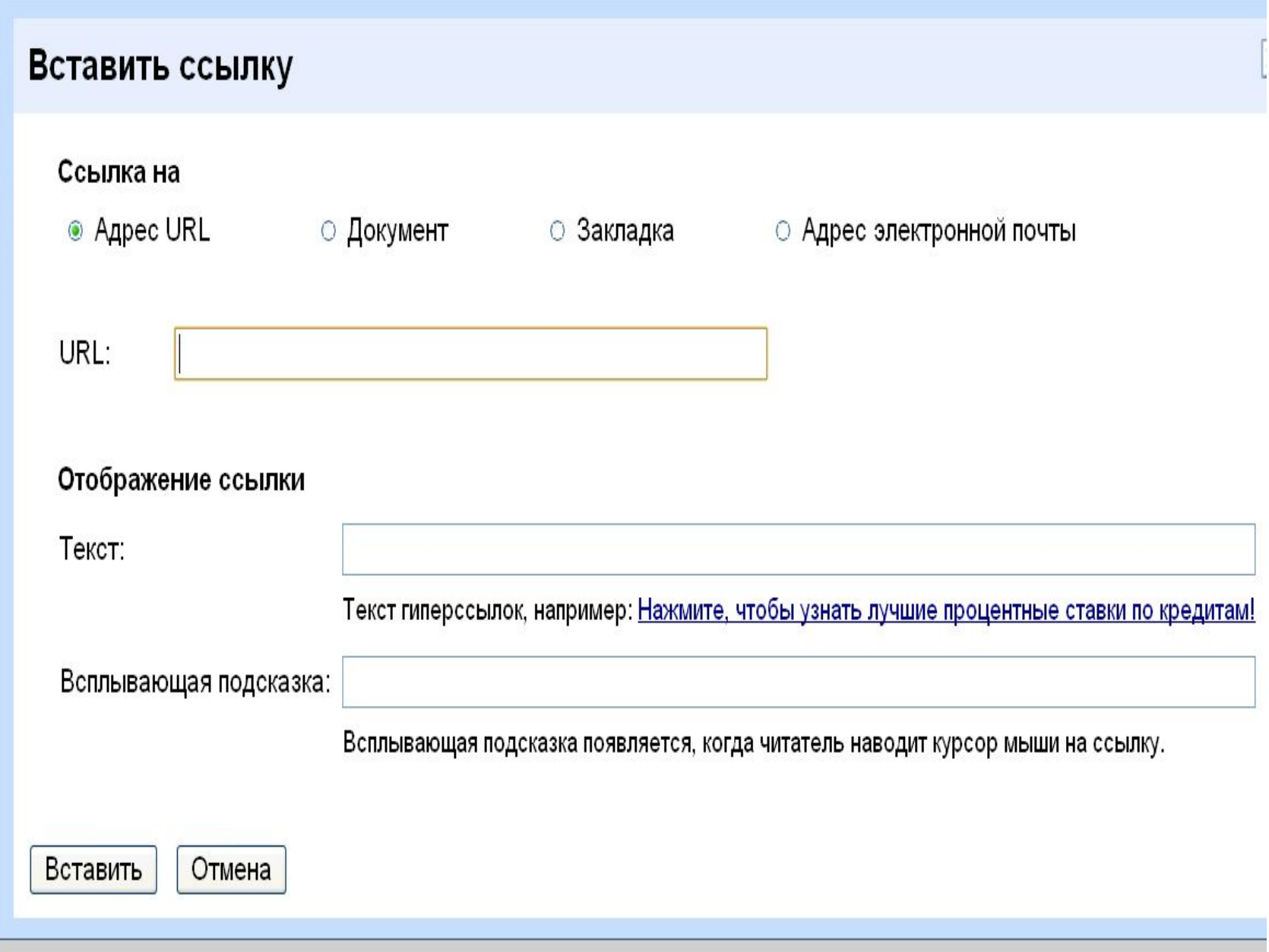

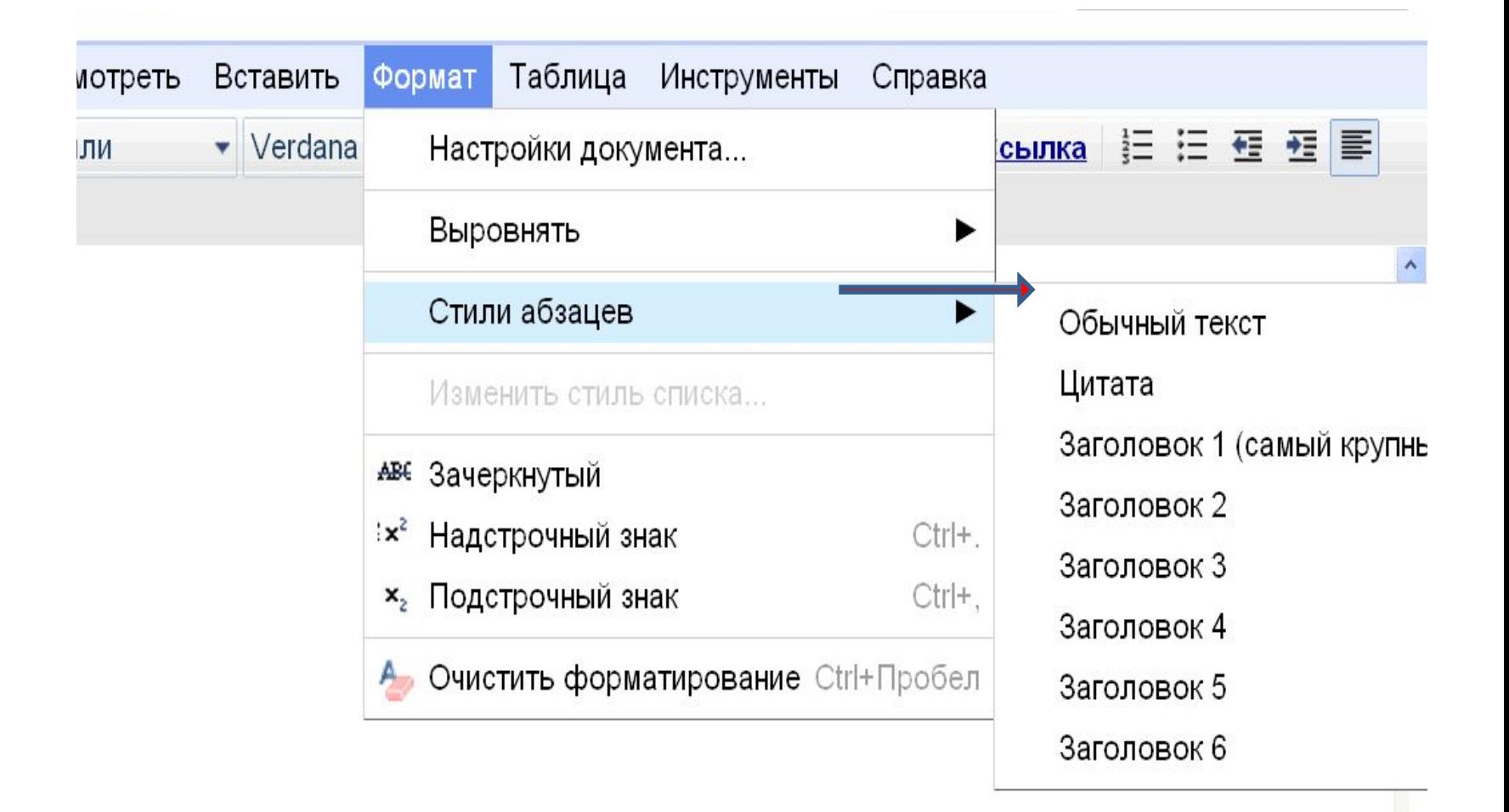

### Затем «Вставить» - Оглавление

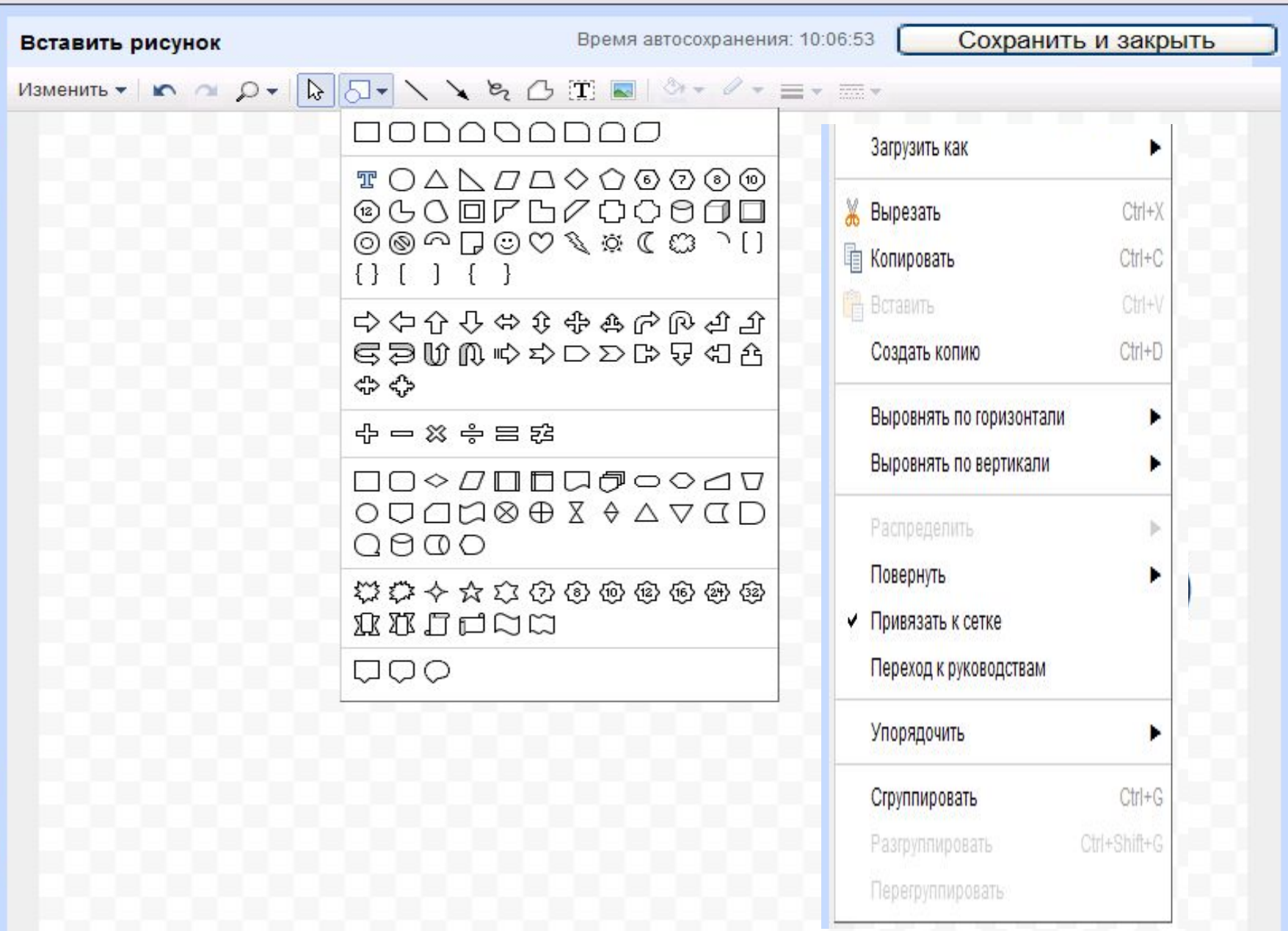

## Презентация

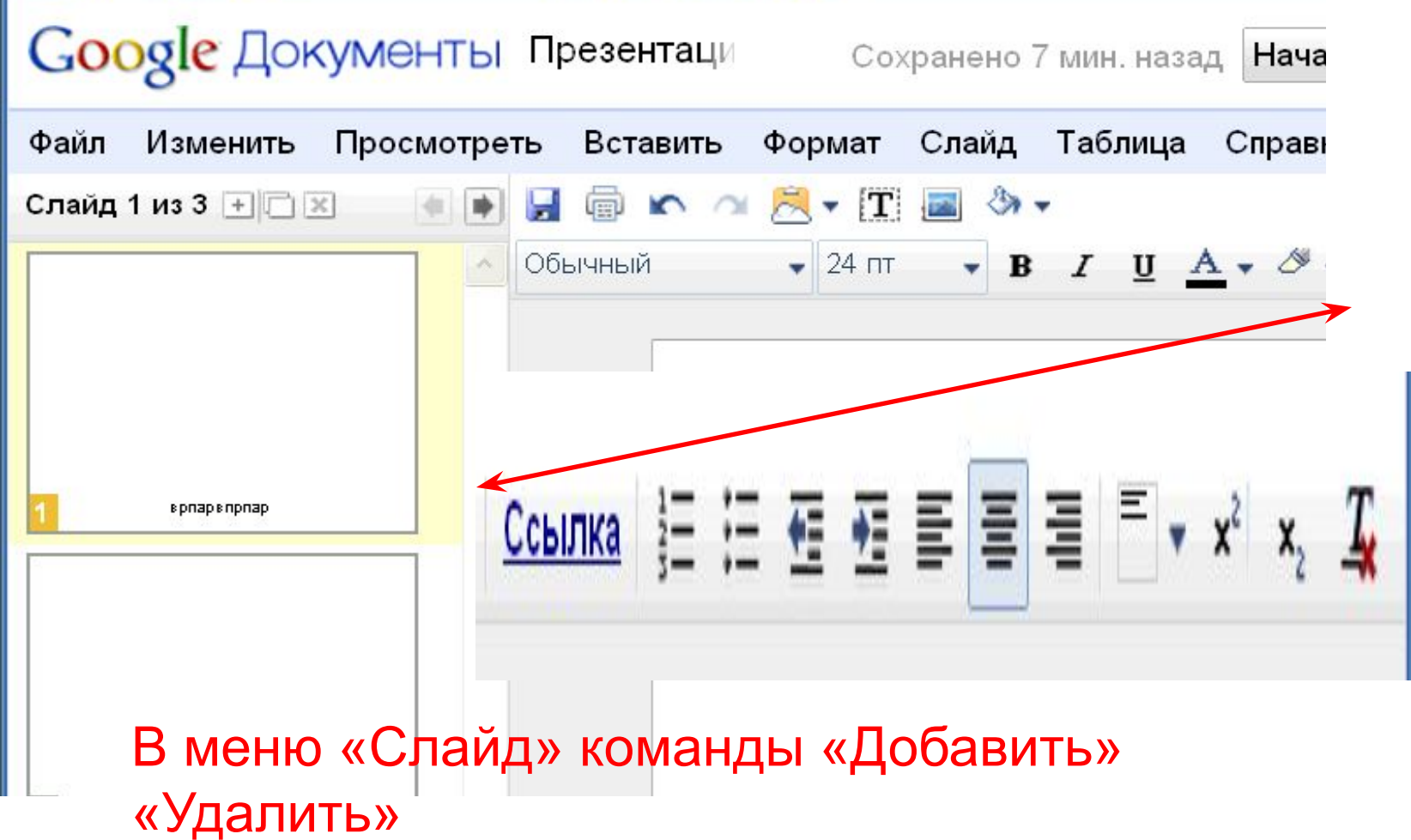

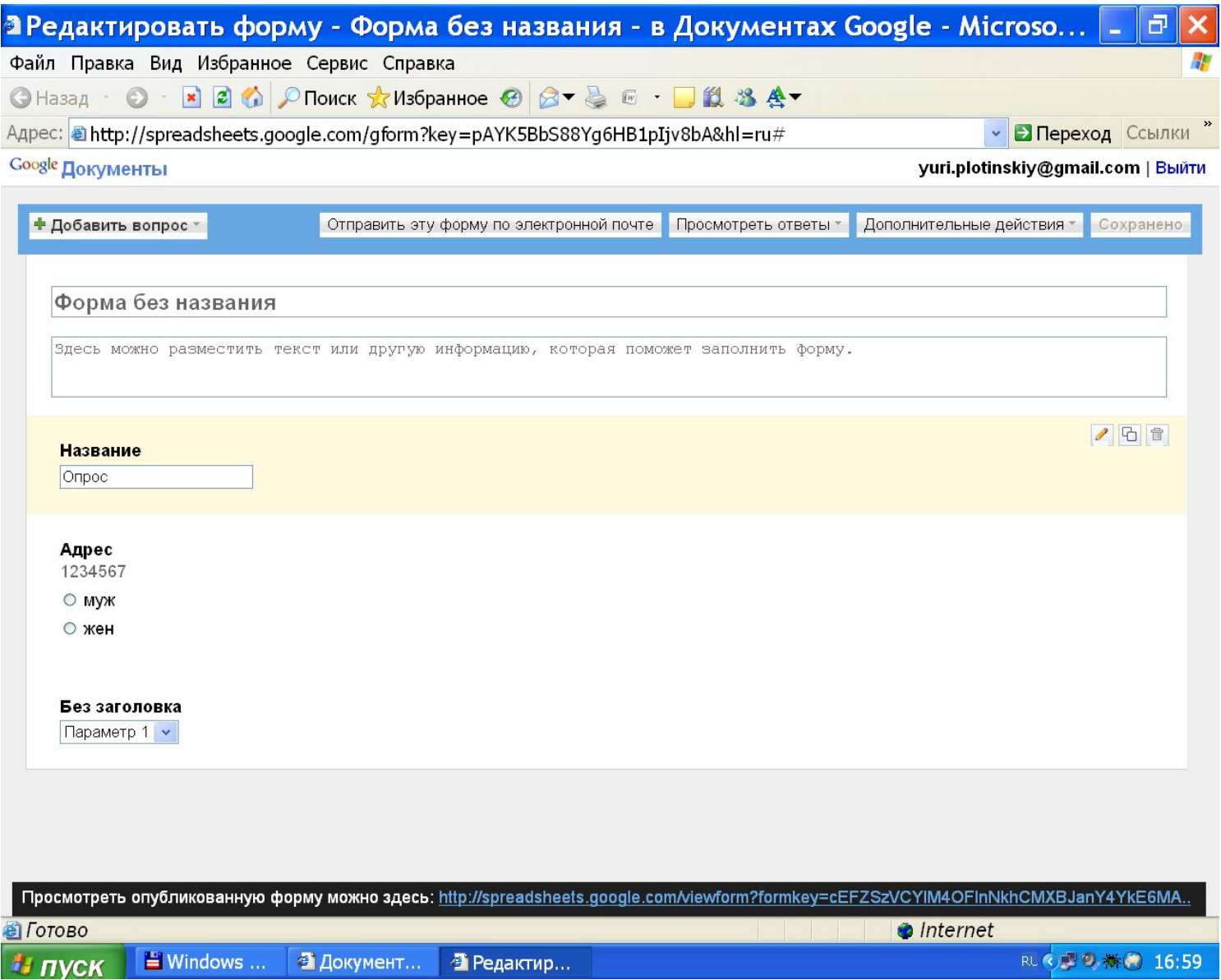